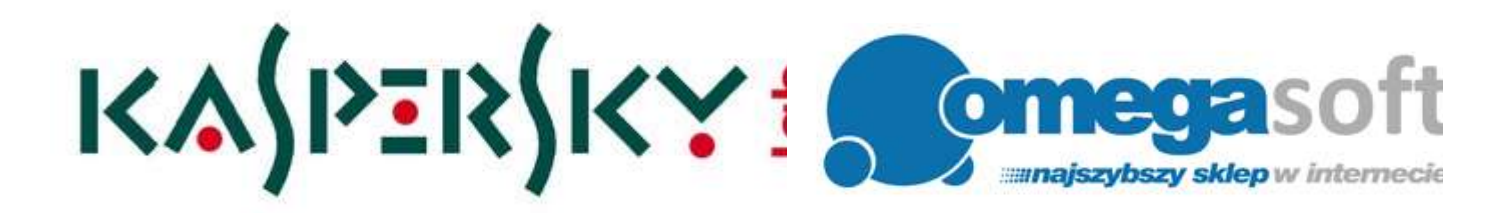

## INSTRUKCJA INSTALACJI PRODUKTU KASPERSKY TOTAL SECURITY 2018

*Postępowanie zgodnie z instrukcją pozwoli na sprawną i bezproblemową instalację programu Kaspersky Total Security. Każdy z kolejnych kroków postępowania został opisany, proszę jednak zwracać uwagę na komunikaty pojawiające się na ekranie.*

**Ważne: Przed przystąpieniem do instalacji upewnij się, że:**

- **zarejestrowałaś/eś kod rejestracyjny otrzymany od nas, na stronie producenta: <https://rejestracja.kaspersky.pl/>**
- **otrzymałaś/eś po rejestracji kod aktywacyjny** (powinien dotrzeć w ciągu kilku minut po rejestracji na podany mail).

1. Proszę pobrać program klikając w link i zapisać plik instalacyjny programu na dysku.

**Kaspersky Total Security 2018:**

[https://products.s.kaspersky-labs.com/polish/homeuser/kts2018/kts18.0.0.405pl-pl\\_full.exe](https://products.s.kaspersky-labs.com/polish/homeuser/kts2018/kts18.0.0.405pl-pl_full.exe)

2. Po ukończeniu pobierania, proszę odnaleźć plik na dysku twardym i go uruchomić.

*Uruchomiony plik instalacyjny sprawdzi czy nie ma nowszej wersji programu oraz przeprowadzi przygotowanie do instalacji - może to potrwać nawet kilka minut.*

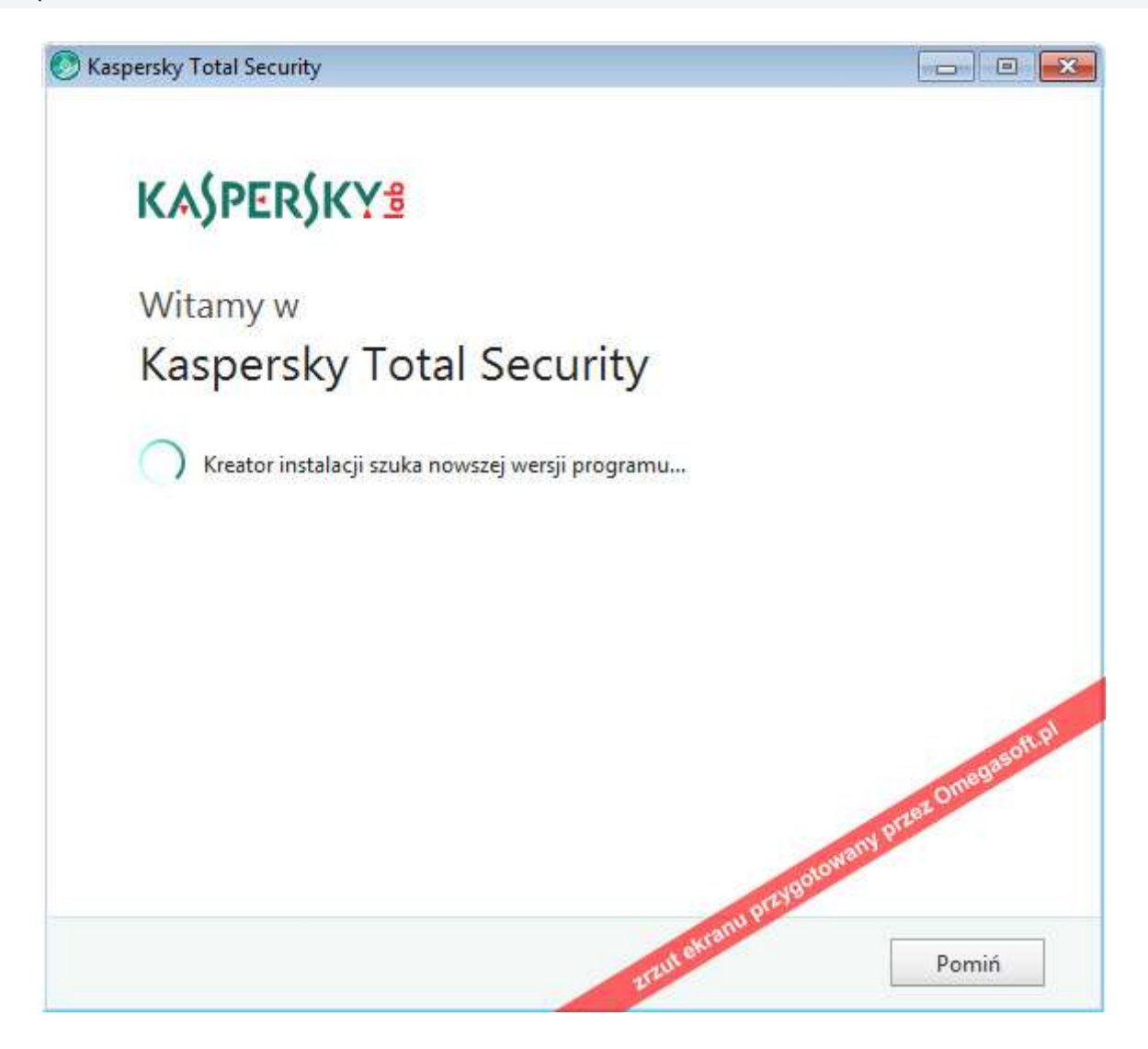

3. Po przygotowaniu programu do instalacji proszę kliknąć "**Kontynuuj**" a następnie "**Zainstaluj**".

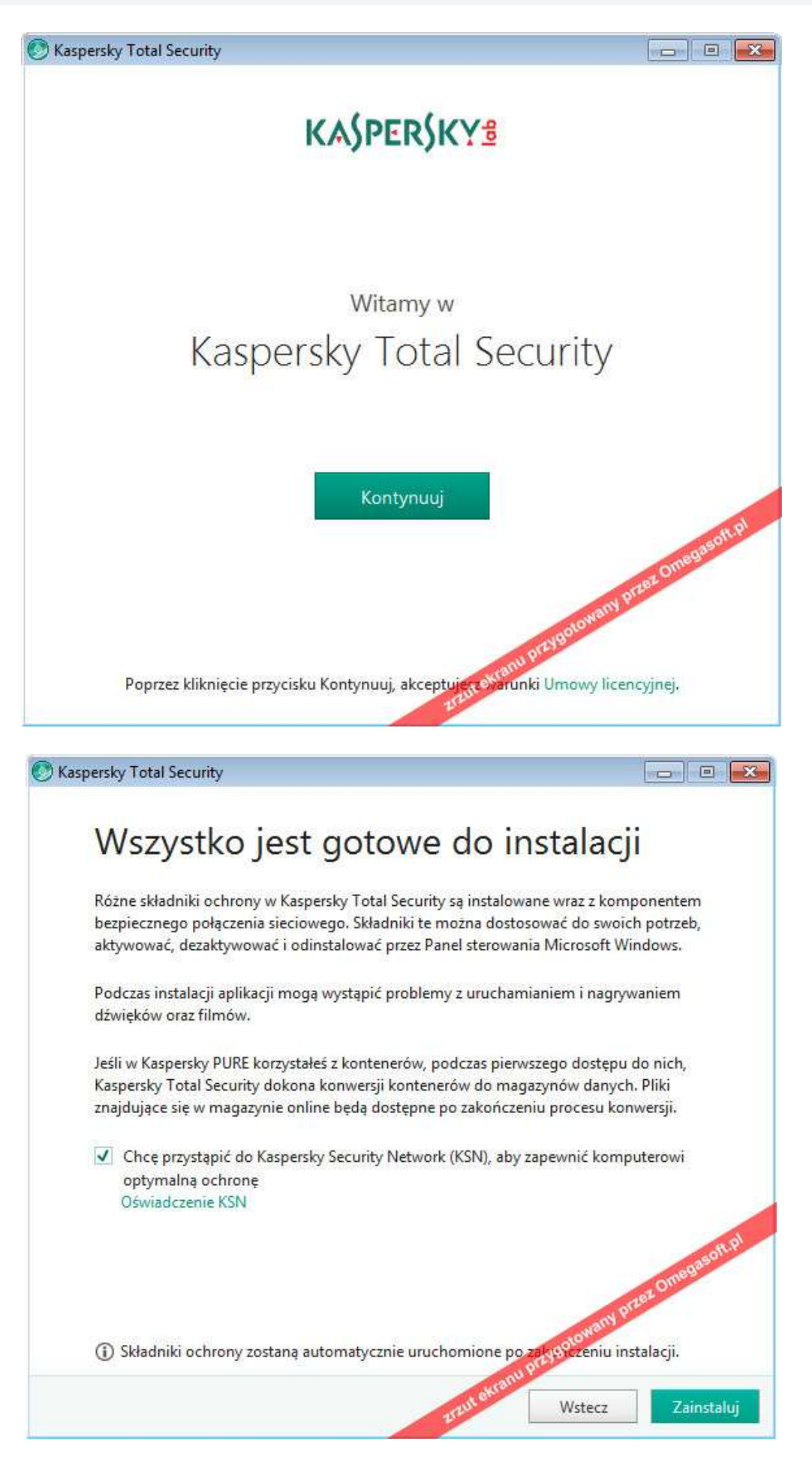

4. Po pojawieniu się komunikatu o zezwoleniu programowi na wprowadzenie zmian na komputerze proszę kliknąć "**Tak**".

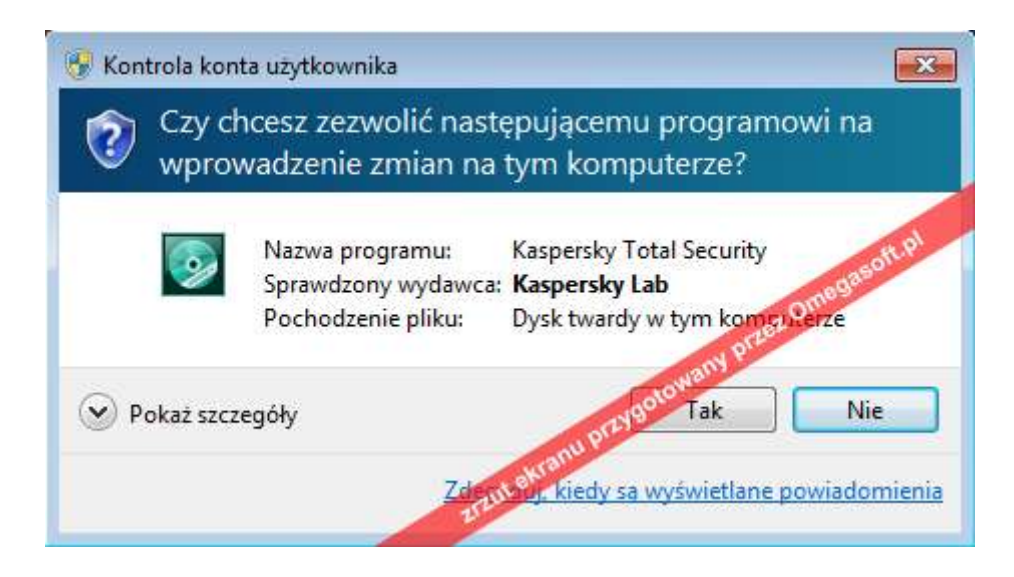

5. Przeprowadzona zostanie instalacja Kaspersky Total Security.

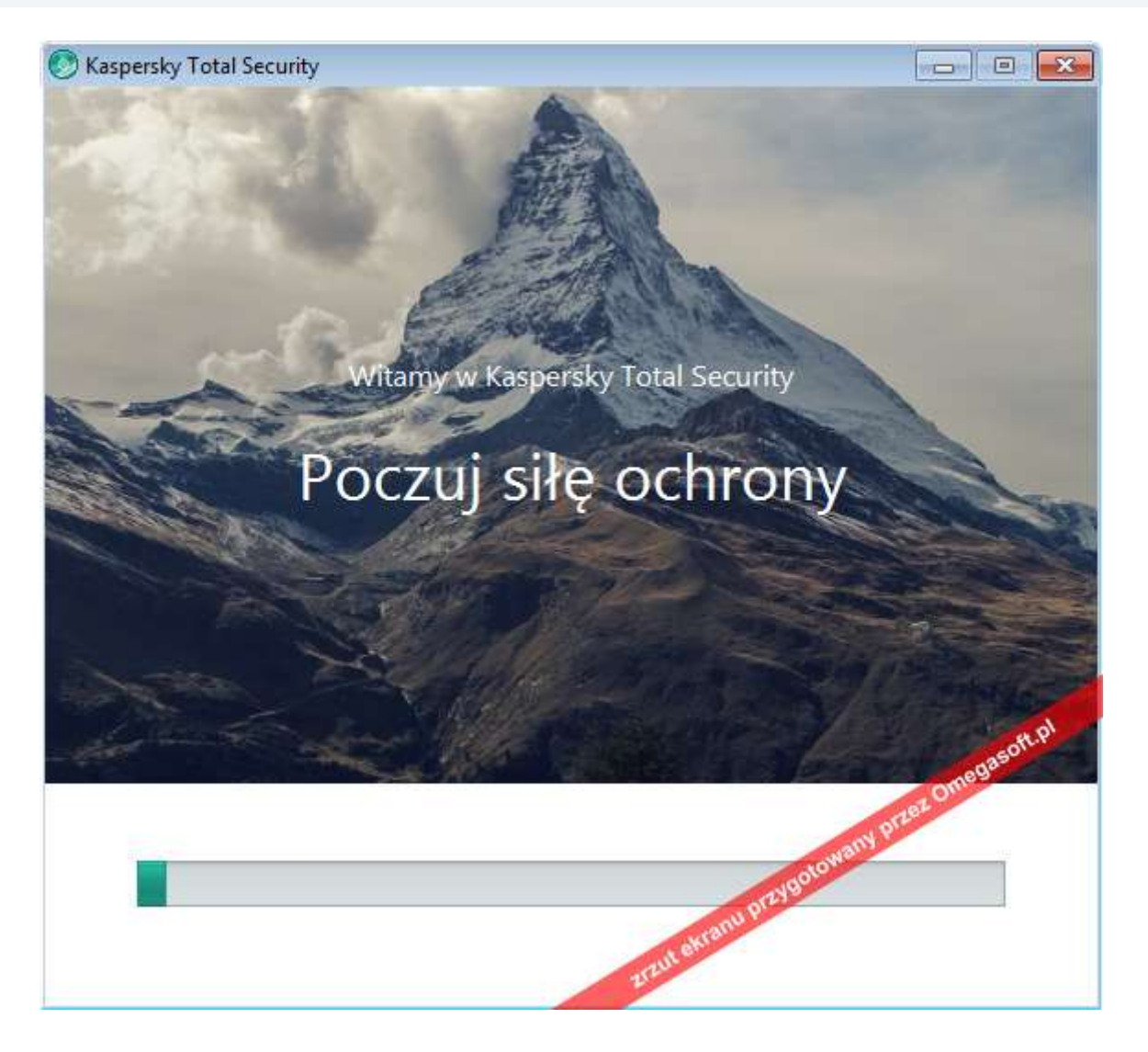

6. Proszę zaznaczyć dostępną opcję w celu włączenia ochrony przed niechcianymi reklamami i kliknąć "**Zastosuj**"

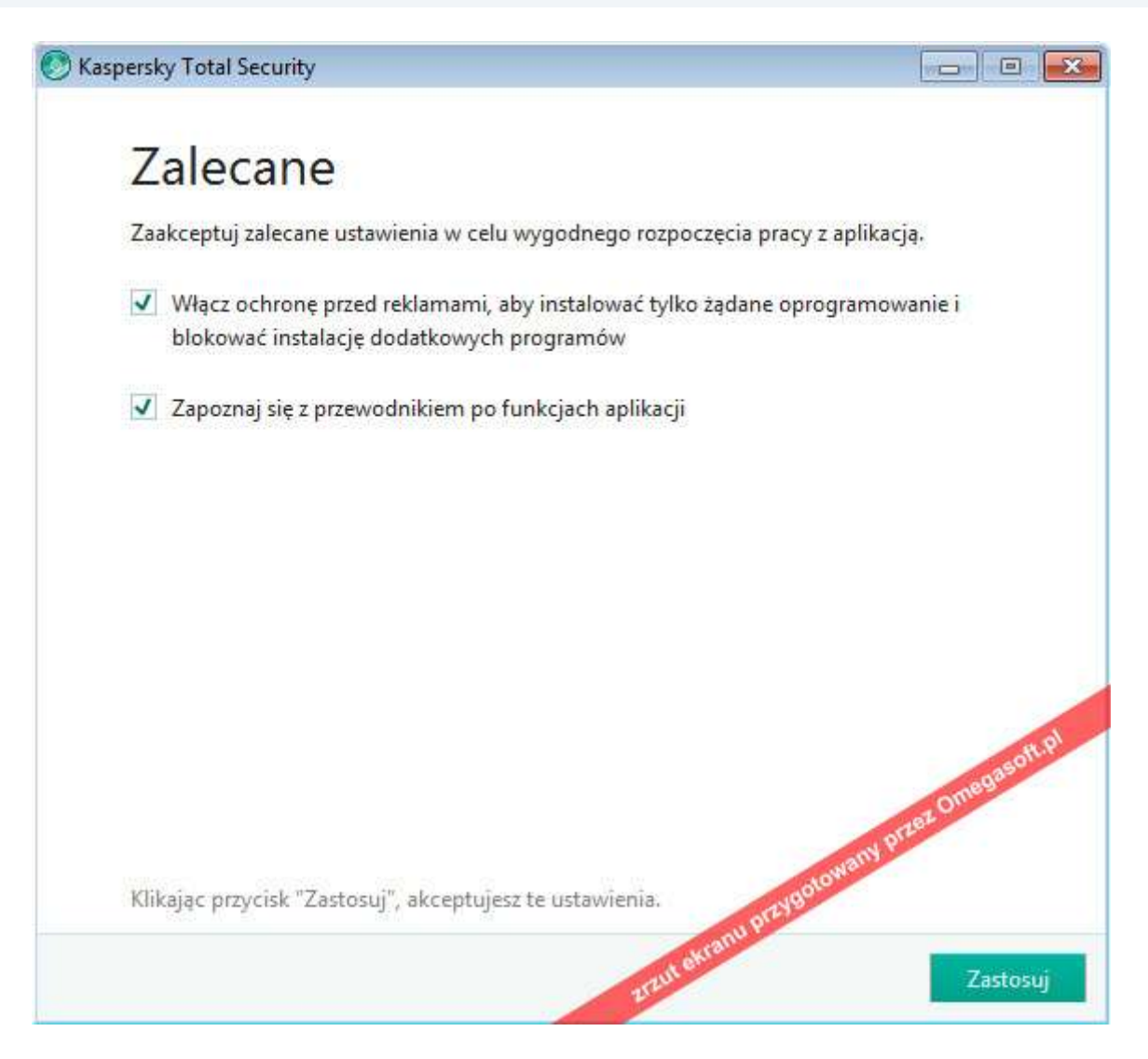

7. Kiedy instalacja dobiegnie końca, proszę kliknąć "**Gotowe**" – pozwoli to na uruchomienie programu oraz jego rejestrację.

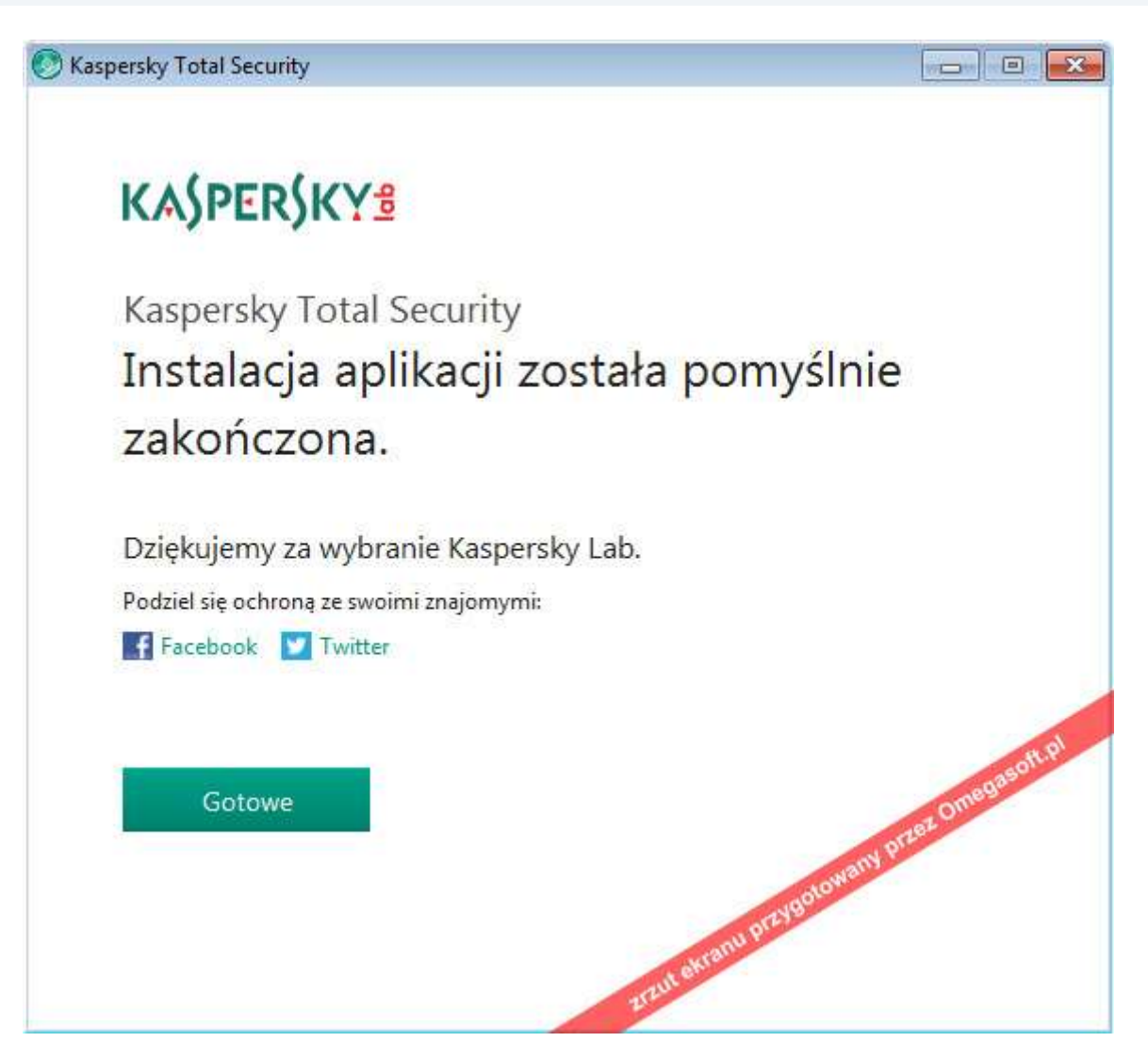

8. Nastąpi wczytanie programu Kaspersky Total Security oraz zebranie informacji o systemie dla rejestracji produktu.

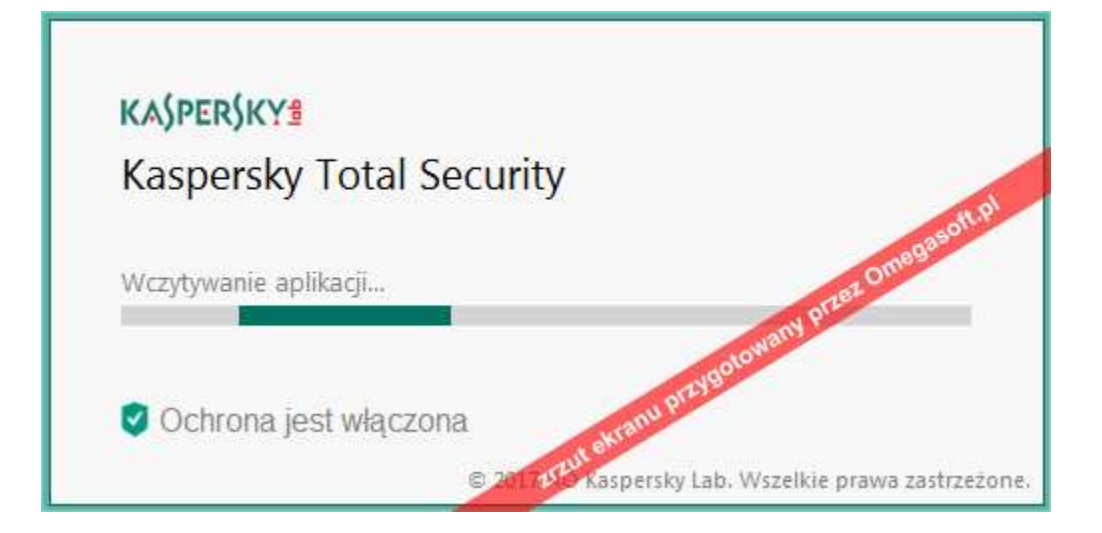

9. Aby zapoznać się z krótkim przewodnikiem po funkcjach programu proszę kliknąć "**Kontynuuj**" lub "**Pomiń**" aby przejść dalej.

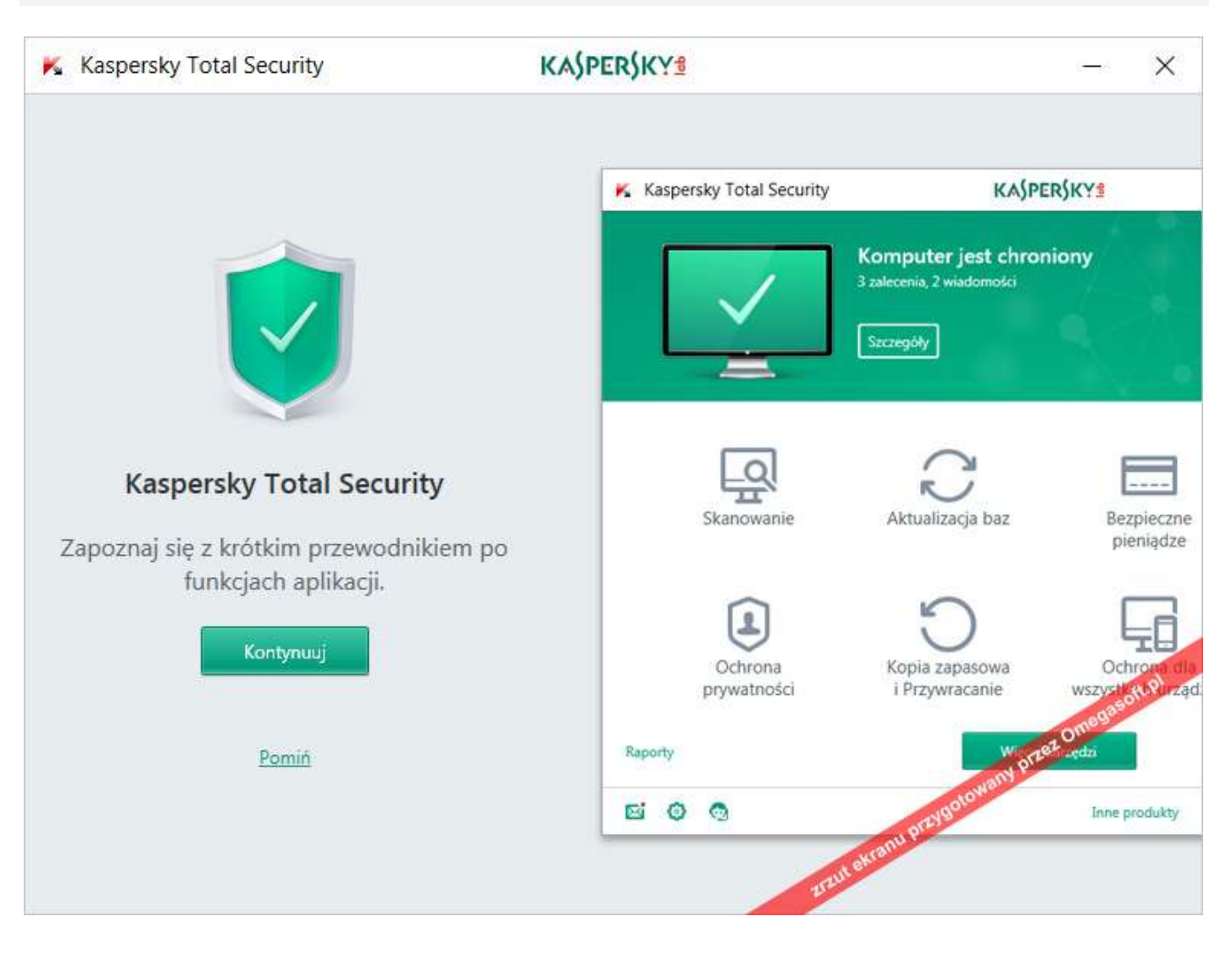

## 10. Należy aktywować wersję komercyjną programu - proszę wprowadzić kod aktywacyjny i kliknąć "**Aktywuj**".

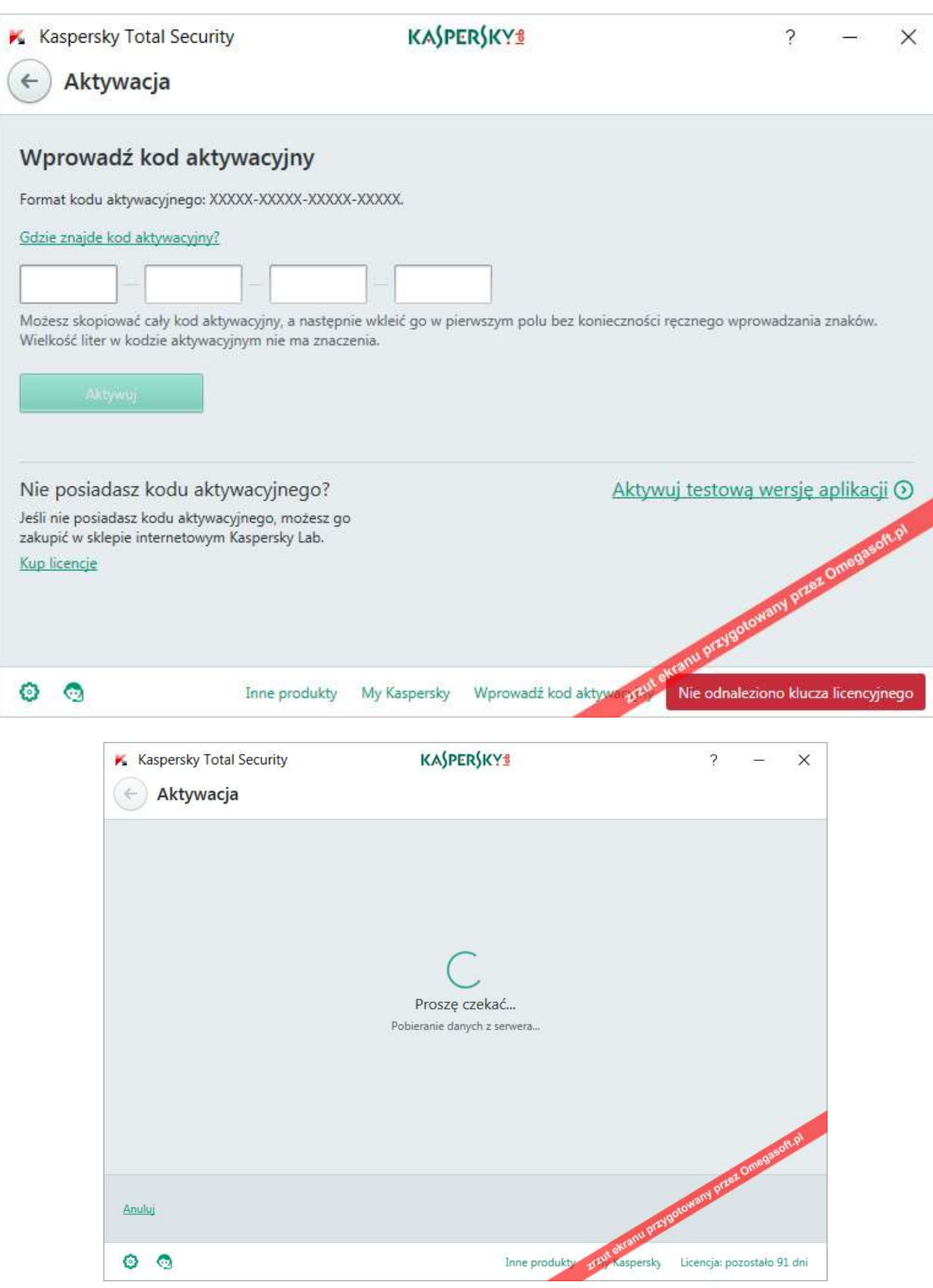

11. Jeżeli wszystkie kroki instalacji zostały prawidłowo wykonane, pojawi się komunikat "Aktywacja została pomyślnie zakończona". Proszę kliknąć "**Gotowe**".

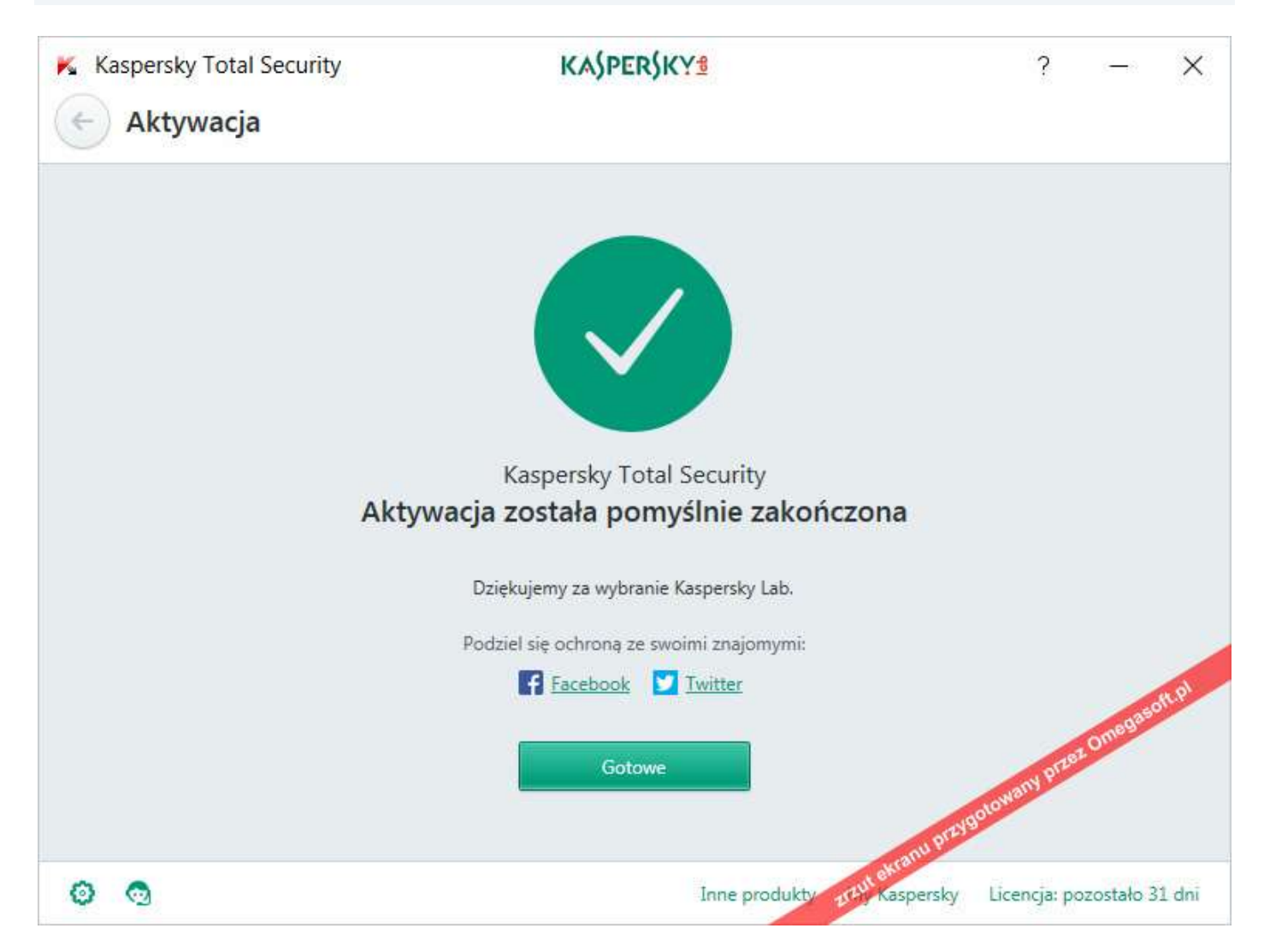

12. Komputer znajduje się pod ochroną.

*Dla pełnej skuteczności należy zaktualizować bazę wirusów do najnowszej - w tym celu w panelu głównym programu proszę kliknąć "Aktualizacja baz" i postępować zgodnie z pojawiającymi się komunikatami.*

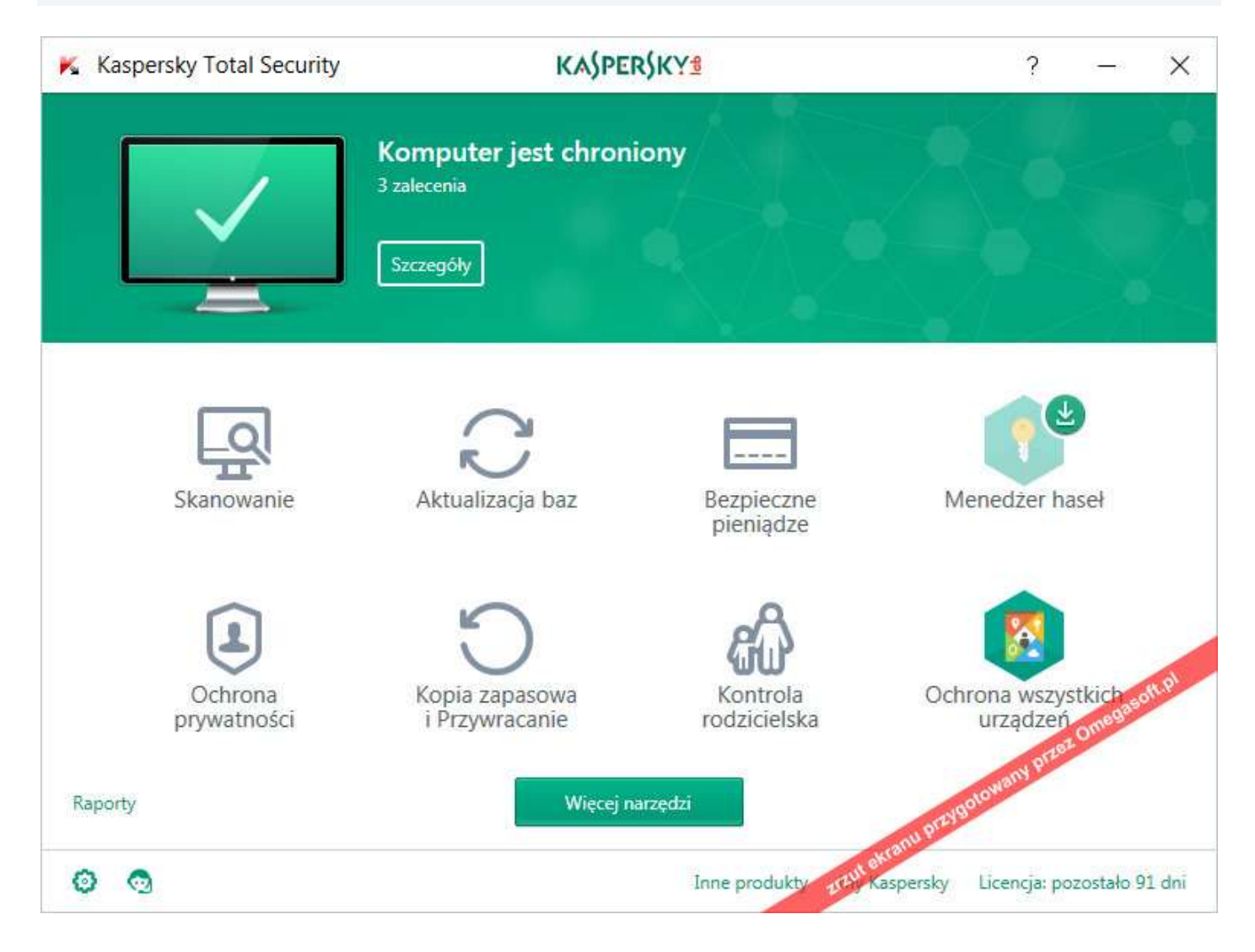

Jeśli pojawią się problemy lub pytania, prosimy o kontakt z pomocą techniczną Kaspersky Lab lub z nami.

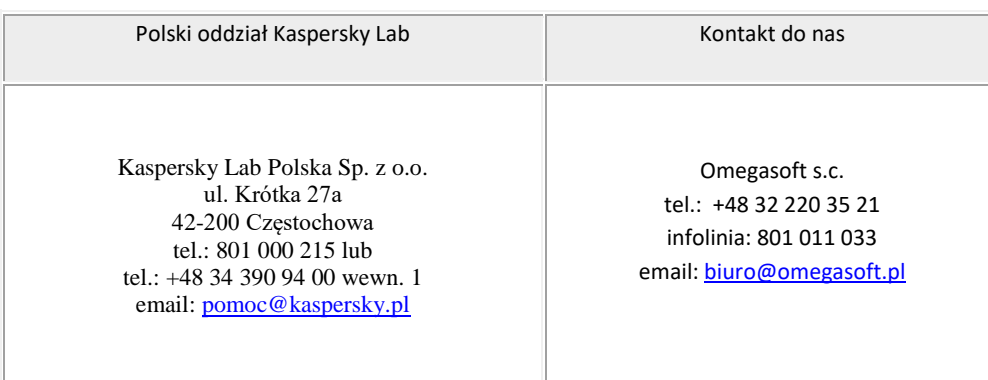

Kopiowanie, rozpowszechnianie oraz wykorzystywanie instrukcji w celach zarobkowych bez zgody Omegasoft s.c. JEST ZABRONIONE. Czyny te stanowią naruszenie przepisów ustawy o prawie autorskim i prawach pokrewnych (Dz. U. 1994 Nr 24 poz. 83) i podlegają odpowiedzialności cywilnej i karnej.